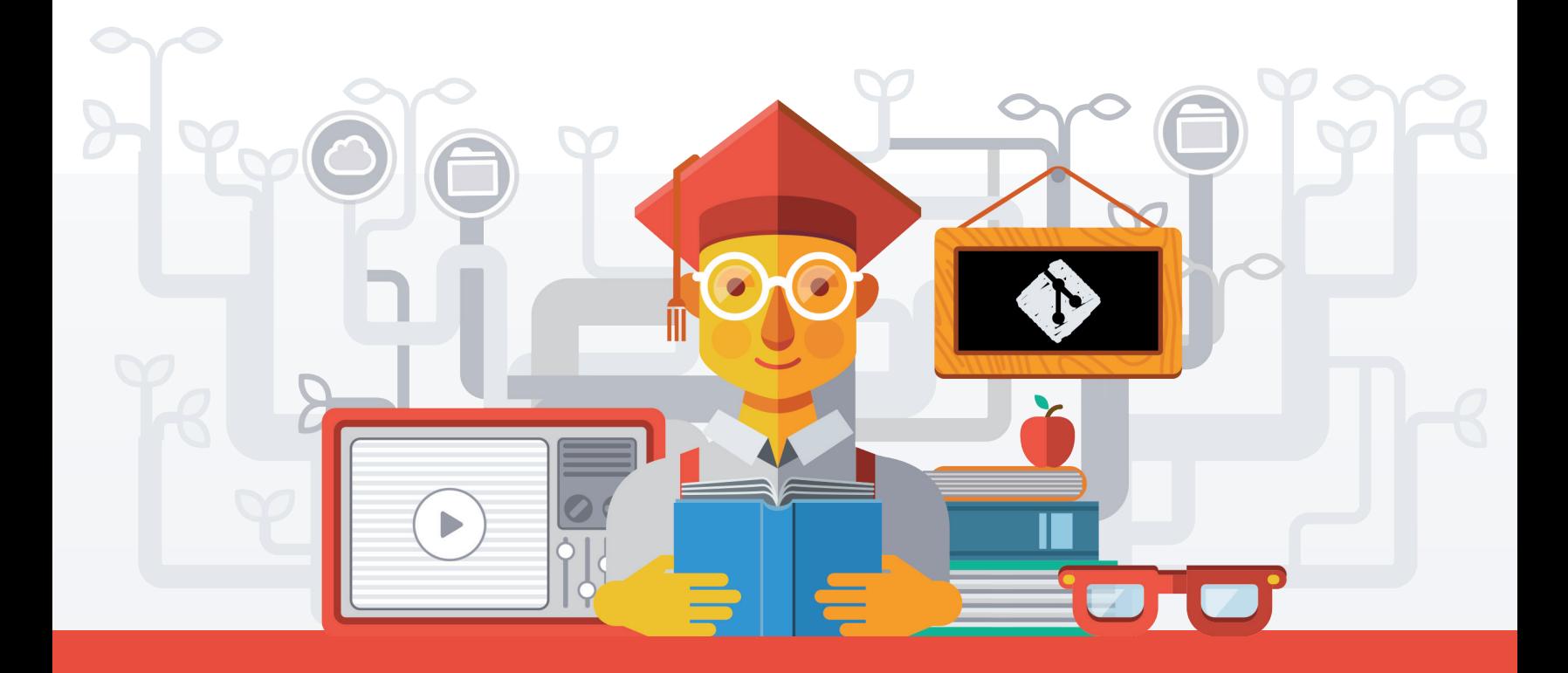

*Tobias Günther*

# LEARN VERSION CONTROL WITH GIT

*A step-by-step course for the complete beginner*

# Learn Version Control with Git

A step-by-step course for the complete beginner

Copyright © 2017 by Tobias Günther Editor: Alexander Rinaß Design: Fabricio Rosa Marques

*This book is only possible because of a team of outstanding people. Thank you Julian, Alex, Chris, Pete, Danny, Heiko, Sam, and Fabricio.*

Trademarked names may appear in this book. Rather than use a trademark symbol with every occurrence of a trademarked name, we use the names only in an editorial fashion and to the benefit of the trademark owner, with no intention of infringement of the trademark.

The information in this book is distributed on an "as is" basis, without warranty. Although every precaution has been taken in the preparation of this work, the author(s) shall not have any liability to any person or entity with respect to any loss or damage caused or alleged to be caused directly or indirectly by the information contained in this work.

Version: 2017-02-01

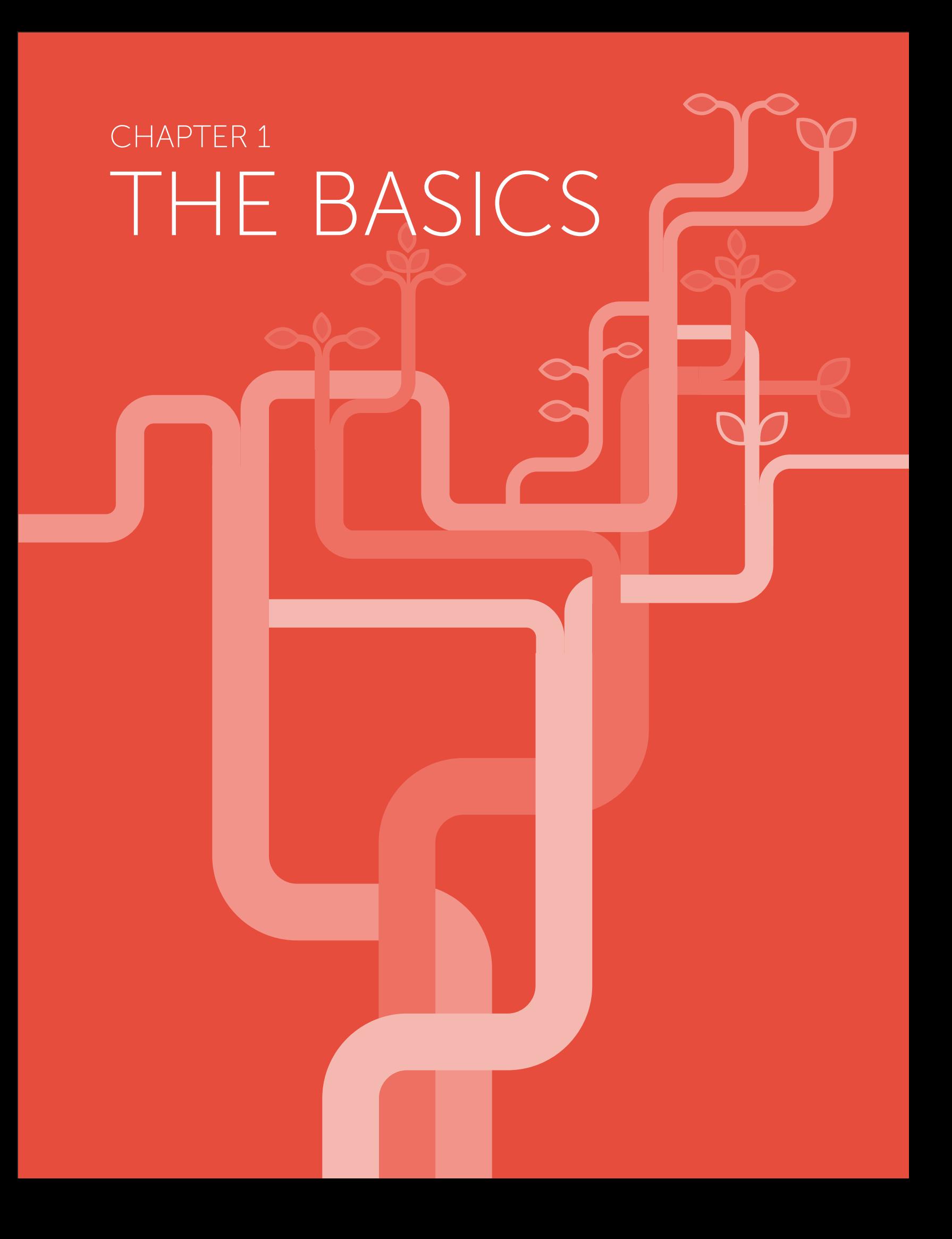

# Working on Your Project

No matter if you created a brand new repository or if you cloned an existing one - you now have a local Git repository on your computer. This means you're ready to start working on your project: use whatever application you want to change, create, delete, move, copy, or rename your files.

### **P** CONCEPT

### The Status of a File

In general, files can have one of two statuses in Git:

- I untracked: a file that is not under version control, yet, is called "untracked". This means that the version control system doesn't watch for (or "track") changes to this file. In most cases, these are either files that are newly created or files that are ignored and which you don't want to include in version control at all.
- I tracked: all files that are already under version control are called "tracked". Git watches these files for changes and allows you to commit or discard them.

### The Staging Area

At some point after working on your files for a while, you'll want to save a new version of your project. Or in other words: you'll want to commit some of the changes you made to your tracked files.

### THE GOLDEN RULES OF VERSION CONTROL #1: Commit Only Related Changes

When crafting a commit, it's very important to only include changes that belong together. You should never mix up changes from multiple, different topics in a single commit. For example, imagine wrapping both some work for your new login functionality and a fix for bug #122 in the same commit:

- > Understanding what all those changes really mean and do gets hard for your teammates (and, after some time, also for yourself). Someone who's trying to understand the progress of that new login functionality will have to untangle it from the bugfix code first.
- If Undoing one of the topics gets impossible. Maybe your login functionality introduced a new bug. You can't undo just this one without undoing your work for fix #122, also!

Instead, a commit should only wrap related changes: fixing two different bugs should produce (at the very least) two separate commits; or, when developing a larger feature, every small aspect of it might be worth its own commit.

Small commits that only contain one topic make it easier for other members of your team to understand the changes - and to possibly undo them if something went wrong.

However, when you're working full-steam on your project, you can't always guarantee that you only make changes for one and only one topic. Often, you work on multiple aspects in parallel.

This is where the *"Staging Area"*, one of Git's greatest features, comes in very handy: it allows you to determine which of your local changes shall be committed. Because in Git, simply making some changes doesn't mean they're automatically committed. Instead, every commit is *"hand-crafted"*: each change that you want to include in the next commit has to be marked explicitly (*"added to the Staging Area"* or, simply put, *"staged"*).

### Working Copy

Your Project's Files Git watches tracked files

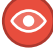

#### **Tracked (and modified)**

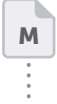

M

If a file was modified since it was last committed, you can stage & commit these changes . . . . . . . . . . . . . . . . . <del>.</del> stage commit

for new local modifications...

Changes that arenot staged will not be committed & remain as local changes until you stage & commit or discard them

#### Untracked

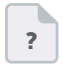

Changes in untracked files aren't watched. If you want them included in version control, you have to tell Git to start tracking them. If not, you should consider ignoring them.

Staging Area Changes included in the Next Commit

> Changes that were added to the Staging Area will be included in the next commti

All changes contained in a commit are saved in the local repository as a new revision

Local Repository

The ".git" Folder

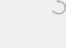

### Getting an Overview of Your Changes

Let's have a look at what we've done so far. To get an overview of what you've changed since your last commit, you simply use the "git status" command:

```
$ git status
# On branch master
# Changes not staged for commit:
# (use "git add/rm <file>... " to update what will be committed)
# (use "git checkout -- <file>..." to discard changes in working
# directory)
#
# modified: css/about.css
# modified: css/general.css
# deleted: error.html
# modified: imprint.html
# modified: index.html
#
# Untracked files:
# (use "git add <file>..." to include in what will be committed)
# new-page.html
no changes added to commit (use "git add" and/or "git commit -a")
```
Thankfully, Git provides a rather verbose summary and groups your changes in 3 main categories:

- **> "Changes not staged for commit"**
- Y "Changes to be committed"
- Y "Untracked files"

### Getting Ready to Commit

Now it's time to craft a commit by staging some changes with the "git add" command:

```
$ git add new-page.html index.html css/*
```
With this command, we added the new "new-page.html" file, the modifications in "index.html", and all the changes in the "css" folder to the Staging Area. Since we also want to record the removal of "error.html" in the next commit, we have to use the "git rm" command to confirm this:

\$ git rm error.html

Let's use "git status" once more to make sure we've prepared the right stuff:

```
$ git status
# On branch master
# Changes to be committed:
# (use "git reset HEAD <file>..." to unstage)
#
# modified: css/about.css
# modified: css/general.css
# deleted: error.html
# modified: index.html
# new file: new-page.html
#
# Changes not staged for commit:
# (use "git add <file>..." to update what will be committed)
# (use "git checkout -- <file>..." to discard changes in working 
# directory)
#
# modified: imprint.html
#
```
Assuming that the changes in "imprint.html" concerned a different topic than the rest, we've deliberately left them unstaged. That way, they won't be included in our next commit and simply remain as local changes. We can then continue to work on them and maybe commit them later.

### Committing Your Work

Having carefully prepared the Staging Area, there's only one thing left before we can actually commit: we need a good commit message.

 $B = THF$  GOLDEN RULES OF VERSION CONTROL: #2: Write Good Commit Messages

Time spent on crafting a good commit message is time spent well: it will make it easier to understand what happened for your teammates (and after some time also for yourself).

Begin your message with a short summary of your changes (up to 50 characters as a guideline). Separate it from the following body by including a blank line. The body of your message should provide detailed answers to the following questions: What was the motivation for the change? How does it differ from the previous version?

The "git commit" command wraps up your changes:

```
$ git commit -m "Implement the new login box"
```
If you have a longer commit message, possibly with multiple paragraphs, you can leave out the "-m" parameter and Git will open an editor application for you (which you can also configure via the "core.editor" property).

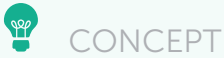

## What Makes a Good Commit?

The better and more carefully you craft your commits, the more useful will version control be for you. Here are some guidelines about what makes a good commit:

- **>** Related Changes: As stated before, a commit should only contain changes from a single topic. Don't mix up contents from different topics in the same commit. This will make it harder to understand what happened.
- **> Completed Work: Never commit something that is half-done. If** you need to save your current work temporarily in something like a clipboard, you can use Git's "Stash" feature (which will be discussed later in the book). But don't eternalize it in a commit.
- **>** Tested Work: Related to the point above, you shouldn't commit code that you think is working. Test it well - and before you commit it to the repository.
- **>** Short & Descriptive Messages: A good commit also needs a good message. See the paragraph above on how to "Write Good Commit Messages" for more about this.

Finally, you should make it a habit to commit often. This will automatically help you to keep your commits small and only include related changes.

### Inspecting the Commit History

Git saves every commit that is ever made in the course of your project. Especially when collaborating with others, it's important to see recent commits to understand what happened.

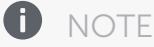

Later in this book, in the [Remote Repositories chapter,](#page--1-0) we'll talk about how to exchange data with your coworkers.

The "git log" command is used to display the project's commit history:

\$ git log

It lists the commits in chronological order, beginning with the newest item. If there are more items than it can display on one page, the command line indicates this by showing a colon (":") at the end of the page. You can then go to the next page with the SPACE key and quit with the "q" key.

commit 2dfe283e6c81ca48d6edc1574b1f2d4d84ae7fa1 Author: Tobias Günther <support@learn-git.com> Date: Fri Jul 26 10:52:04 2013 +0200 Implement the new login box commit 2b504bee4083a20e0ef1e037eea0bd913a4d56b6 Author: Tobias Günther <support@learn-git.com> Date: Fri Jul 26 10:05:48 2013 +0200 Change headlines for about and imprint commit 0023cdddf42d916bd7e3d0a279c1f36bfc8a051b Author: Tobias Günther <support@learn-git.com> Date: Fri Jul 26 10:04:16 2013 +0200

Add simple robots.txt

Every commit item consists (amongst other things) of the following metadata:

- R Commit Hash
- **Author Name & Email**
- > Date
- **> Commit Message**

#### **B** GLOSSARY The Commit Hash

Every commit has a unique identifier: a 40-character checksum called the "commit hash". While in centralized version control systems like Subversion or CVS, an ascending revision number is used for this, this is simply not possible anymore in a distributed VCS like Git: The reason herefore is that, in Git, multiple people can work in parallel, commiting their work offline, without being connected to a shared repository. In this scenario, you can't say anymore whose commit is #5 and whose is #6.

Since in most projects, the first 7 characters of the hash are enough for it to be unique, referring to a commit using a shortened version is very common.

Apart from this metadata, Git also allows you to display the detailed changes that happened in each commit. Use the "-p" flag with the "git log" command to add this kind of information:

```
$ git log -p
commit 2dfe283e6c81ca48d6edc1574b1f2d4d84ae7fa1
Author: Tobias Günther <support@learn-git.com>
Date: Fri Jul 26 10:52:04 2013 +0200
     Implement the new login box
diff --git a/css/about.css b/css/about.css
index e69de29..4b5800f 100644
--- a/css/about.css
+++ b/css/about.css
@@ -0,0 +1,2 @@
+h1 {
+ line-height:30px; }
\ No newline at end of file
di.ff --git a/css/general.css b/css/general.css
index a3b8935..d472b7f 100644
--- a/css/general.css
+++ b/css/general.css
@@ -21,7 +21,8 @@ body {
  h1, h2, h3, h4, h5 {
    color:#ffd84c;
  - font-family: "Trebuchet MS", "Trebuchet"; }
+ font-family: "Trebuchet MS", "Trebuchet";
+ margin-bottom:0px; }
  p {
    margin-bottom:6px;}
diff --git a/error.html b/error.html
deleted file mode 100644
index 78alc33..0000000
--- a/error.html
+++ /dev/null
@@ -1,43 +0,0 @@
- <html>
    - <head>
      - <title>Tower :: Imprint</title>
- <link rel="shortcut icon" href="img/favicon.ico" />
      - <link type="text/css" href="css/general.css" />
    \overline{\left\langle \right\rangle} / head>
```
Later in this book, we'll learn how to interpret this kind of output in the chapter [Inspecting Changes in Detail with Diffs](#page--1-0).

### Time to Celebrate

Congratulations! You've just taken the first step in mastering version control with Git! Pat yourself on the back and grab a beer before moving on.

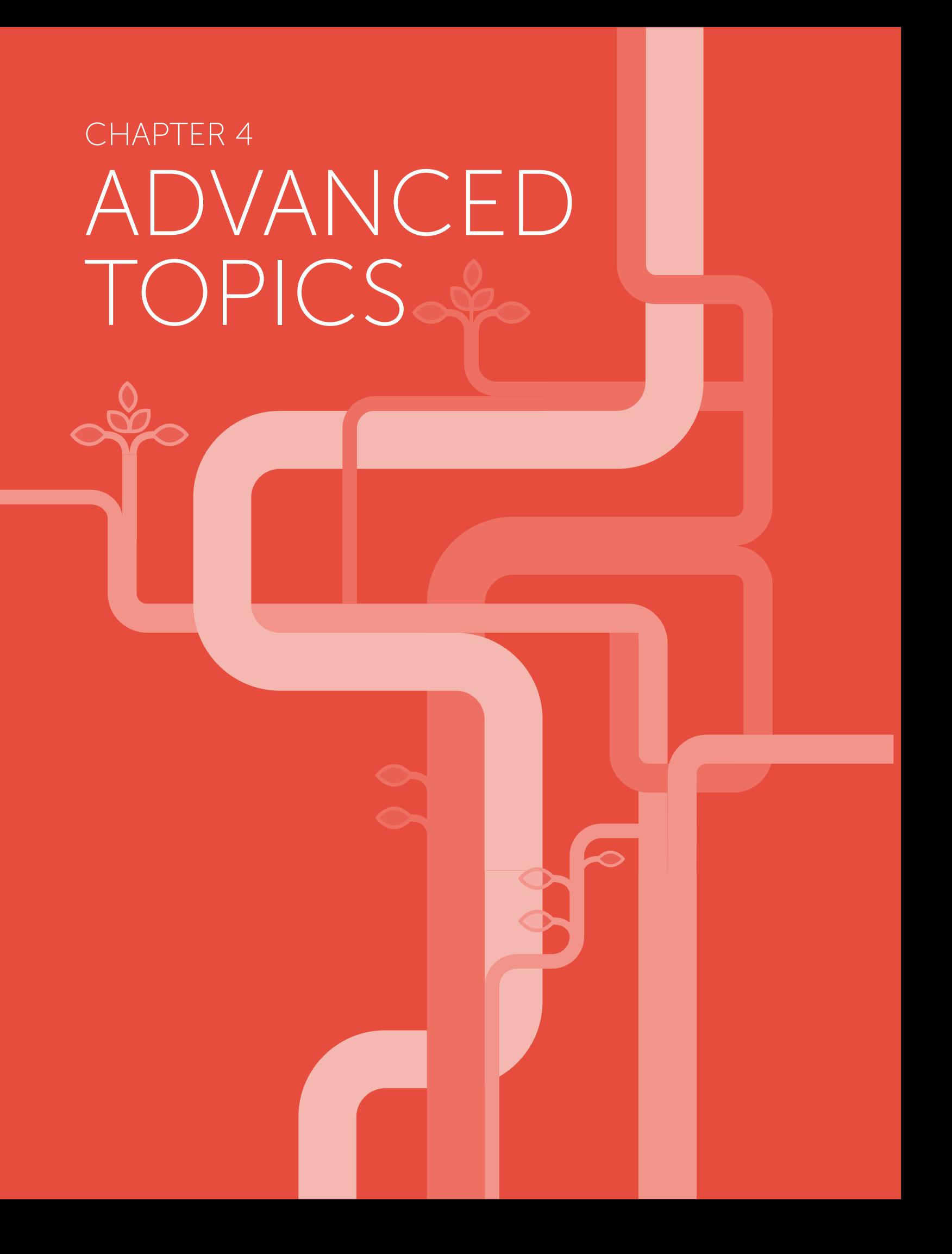

# Undoing Things

One of the greatest aspects about Git is that you can undo almost anything. In the end, this means that you actually can't mess up: Git always provides a safety net for you.

### Fixing the Last Commit

No matter how carefully you craft your commits, sooner or later you'll forget to add a change or mistype the commit's message. That's when the "--amend" flag of the "git commit" command comes in handy: it allows you to change the very last commit really easily.

If you just want to correct the commit message, you simply "commit again" - without any staged changes but with the correct message:

```
$ git commit --amend -m "This is the correct message"
```
In case you want to add some more changes to that last commit, you can simply stage them as normal and then commit again:

```
$ git add <some/changed/files>
$ git commit --amend -m "commit message
```
### **B** The Gold Rules of Version Control #5: Never Amend Published Commits

Using the "amend" option is a great little helper that you'll come to appreciate yourself very quickly. However, you'll need to keep the following things in mind when using it:

- $\lambda$  (a) It can only be used to fix the very last commit. Older commits can't be modified with "amend".
- > (b) You should never "amend" a commit that has already been published / pushed to a remote repository! This is because "amend" effectively produces a completely new commit object in the background that replaces the old one. If you're the only person who had this commit, doing this is safe. However, after publishing the original commit on a remote, other people might already have based new work on this commit. Replacing it with an amended version will cause problems.

# Undoing Local Changes

Changes are called "local" when they haven't been committed, yet: all the modifications that are currently present in your working directory are "local", uncommitted changes.

Sometimes, you'll produce code that... well... is worse than what you had before. These are the times when you want to discard these changes and start fresh with the last committed version.

To restore a file to its last committed version, you use the "git checkout" command:

```
$ git checkout HEAD file/to/restore.ext
```
You already know that the "checkout" command is mainly used to switch branches. However, if you use it with the HEAD reference and the path to a file, it will discard any uncommitted changes in that file.

If you need to discard **all** current changes in your working copy and want to restore the last committed version of your complete project, the "git reset" command is your friend:

#### \$ git reset --hard HEAD

This tells Git to replace the files in your working copy with the "HEAD" revision (which is the last committed version), discarding all local changes.

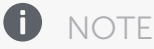

Discarding uncommitted changes cannot be undone. This is because they have never been saved in your repository. Therefore, Git has no chance to restore this kind of changes.

Always keep this in mind when discarding local changes.

### Undoing Committed Changes

Sometimes you'll want to undo a certain commit. E.g. when you notice that your changes were wrong, when you introduced a bug, or simply when the customer has decided he doesn't want this anymore.

Using the "git revert" command is one possibility to undo a previous commit. However, the command doesn't **delete** any commits. Instead, it reverts the effects of a certain commit, effectively undoing it. It does this by producing a new commit with changes that revert each of the changes in that unwanted commit. For example, if your original commit added a word in a certain place, the reverting commit will remove exactly this word, again.

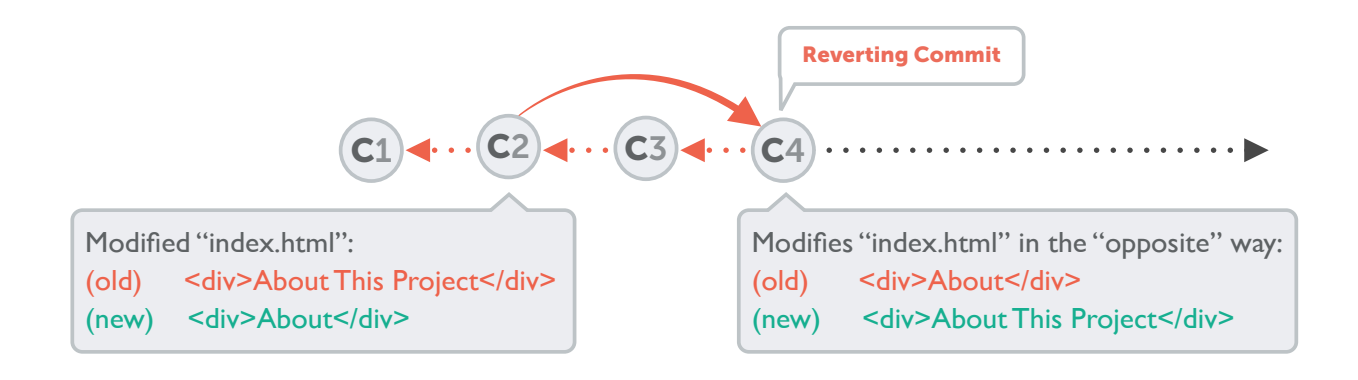

Simply provide the hash of the commit you want to revert:

```
$ git revert 2b504be
[master 364d412] Revert "Change headlines for about and imprint"
  2 files changed, 2 insertions(+), 2 deletions (-)
$ git log
commit 364d412a25ddce997ce76230598aaa7b9759f434
Author: Tobias Günther <support@learn-git.com>
Date: Tue Aug 6 10:23:57 2013 +0200
     Revert "Change headlines for about and imprint"
     This reverts commit 2b504bee4083a20e0ef1e037eea0bd913a4d56b6.
```
Another tool to "undo" commits is the "git reset" command. It neither produces any new commits nor does it delete any old ones. It works by resetting your current HEAD branch to an older revision (also called "rolling back" to that older revision):

\$ git reset --hard 2be18d9

After this command, your currently checked out branch will be at revision 2be18d9. The commits that came after this one are effectively undone and are no longer visible in the history of this branch.

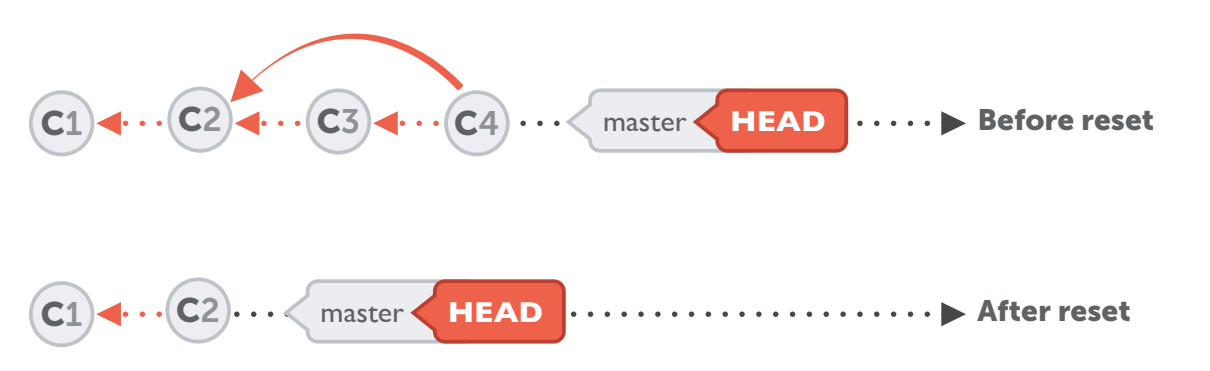

Be careful, however: calling the command with the "--hard" option will discard all local changes that you might currently have.

The project is completely restored as it was in that past revision.

If you call it with "--keep" instead of "--hard", all changes from rolled back revisions will be preserved as local changes in your working directory.

#### **D** NOTE

Just like "revert", the "reset" command also doesn't delete any commits. It just makes it look as if they hadn't existed and removes them from the history. However, they are still stored in Git's database for at least 30 days. So if you should ever notice you \_accidentally\_ removed commits you still need, one of your Git expert colleagues will still be able to restore them for you.

Both commands, revert and reset, only affect your current HEAD branch. Therefore, you should make sure you have checked out the correct branch before starting to play with them.